# **Step 1 :Save the update pack to your cellphone**

**( No need open , just save )** File Name " XCMode3(OnFly)......200730\_101828.bin "

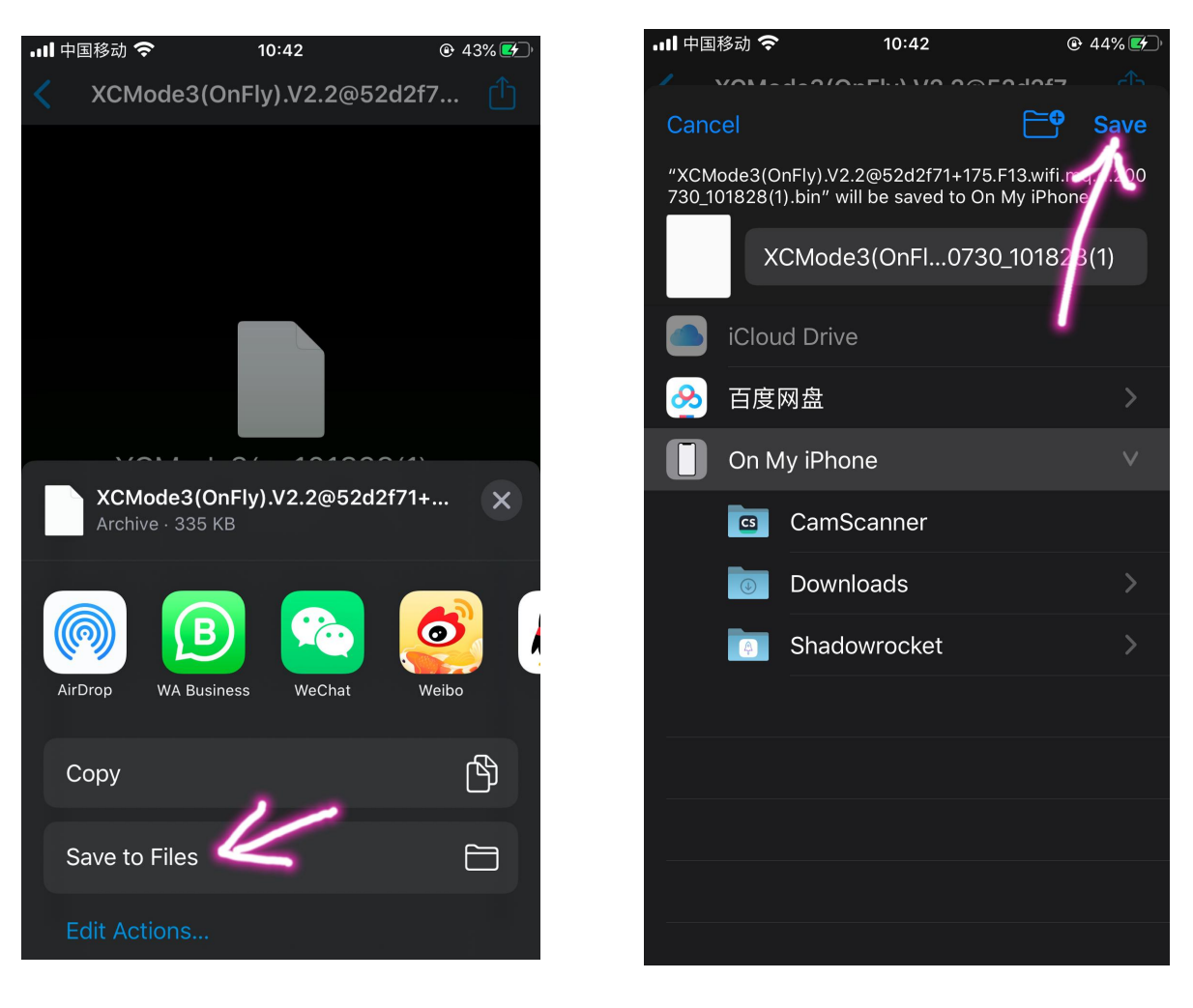

### **Step 2: Connect the your phone to station wifi**

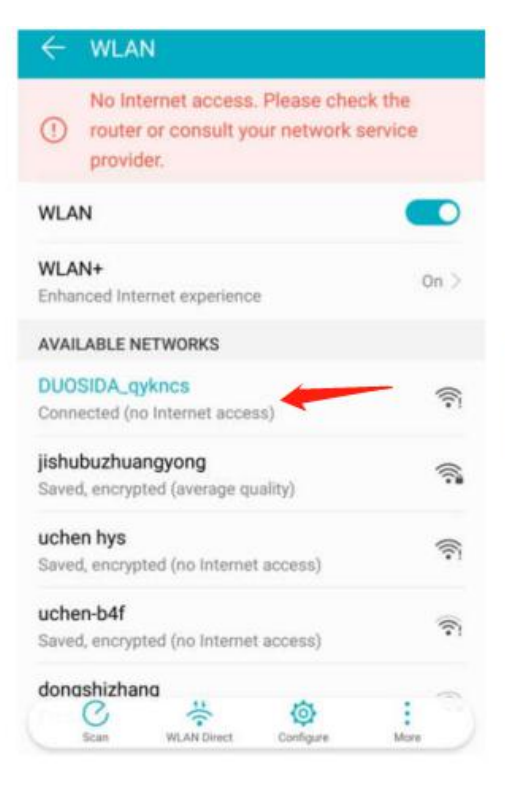

Find the network of DUOSIDA XXXX, enter the password: duosida@cp

### **Step 3 : Open the App**

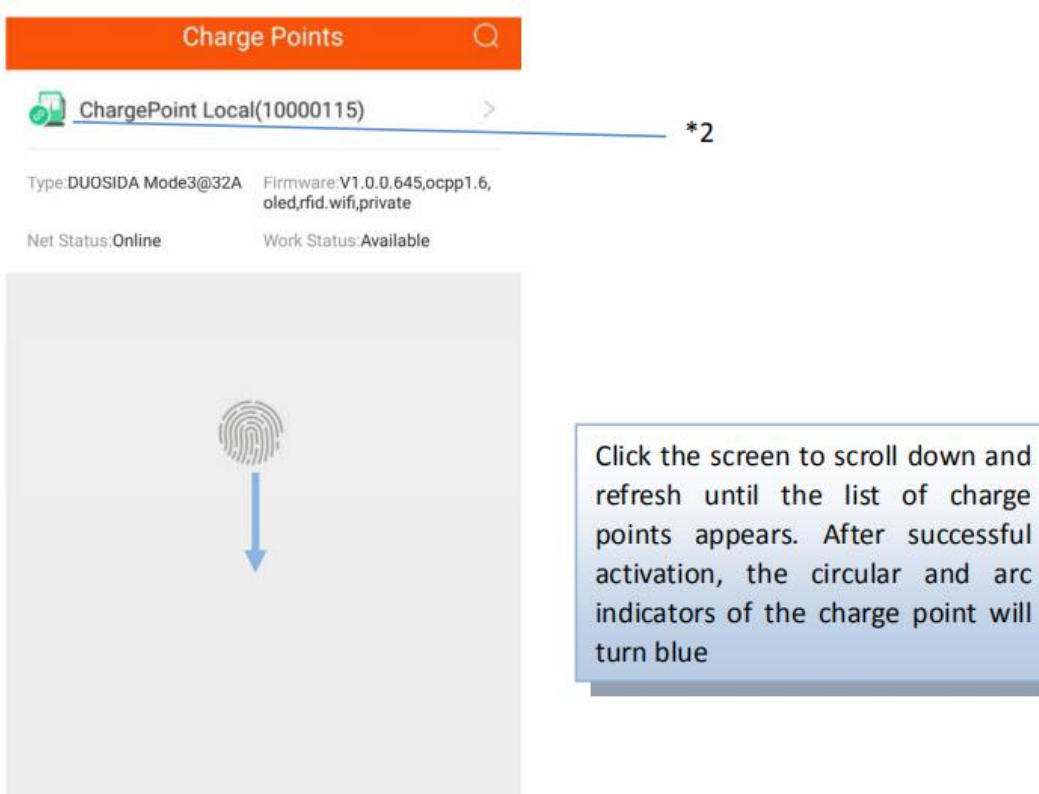

\*2: If red appears here, please scroll down again to refresh

#### **Step 4: Choose "Manual Upgrade Firmware" in App**

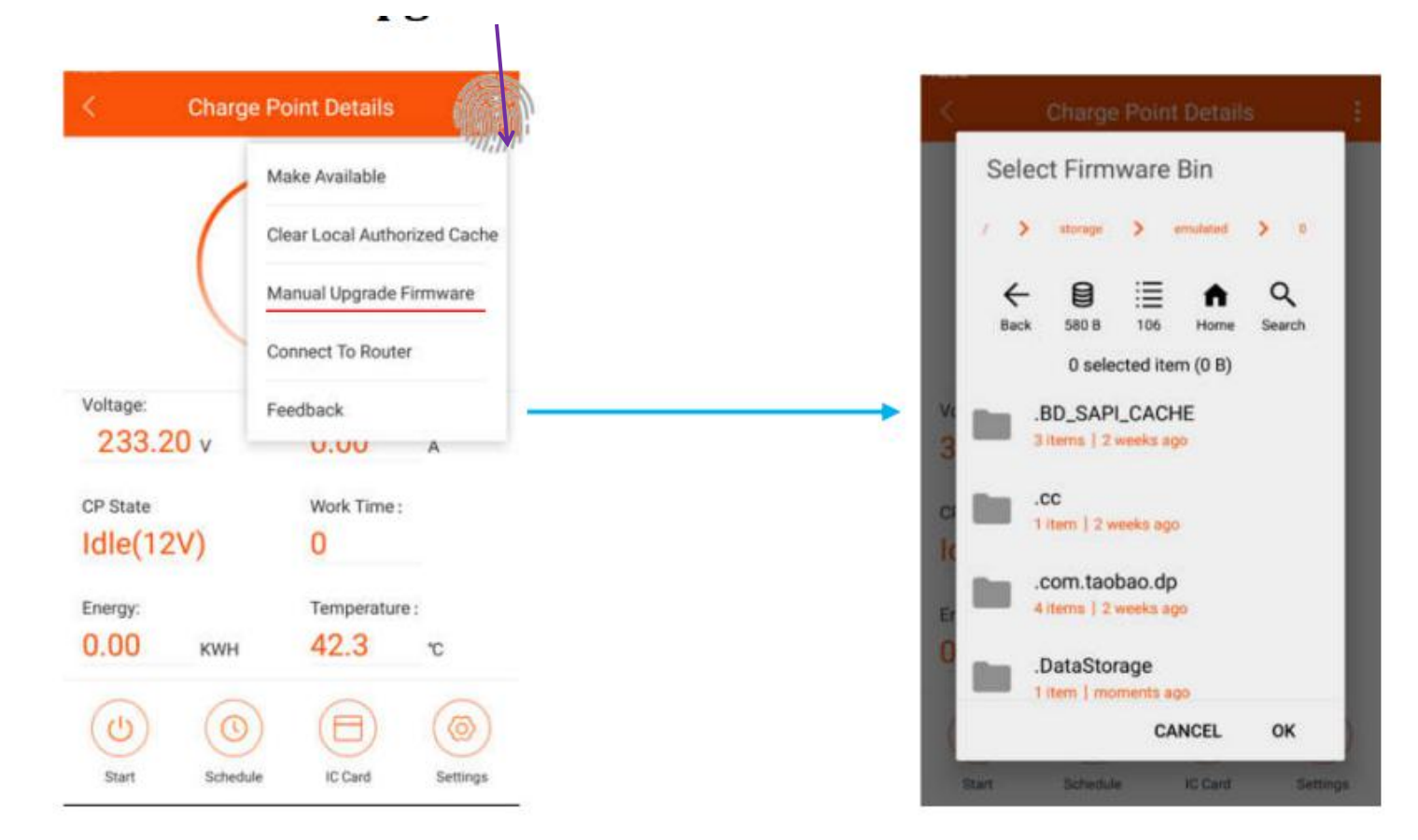

#### **Step 5: Select the files**

#### ( Saved in cellphone by 1st step "XCMode3(OnFly)......200730\_101828.bin")

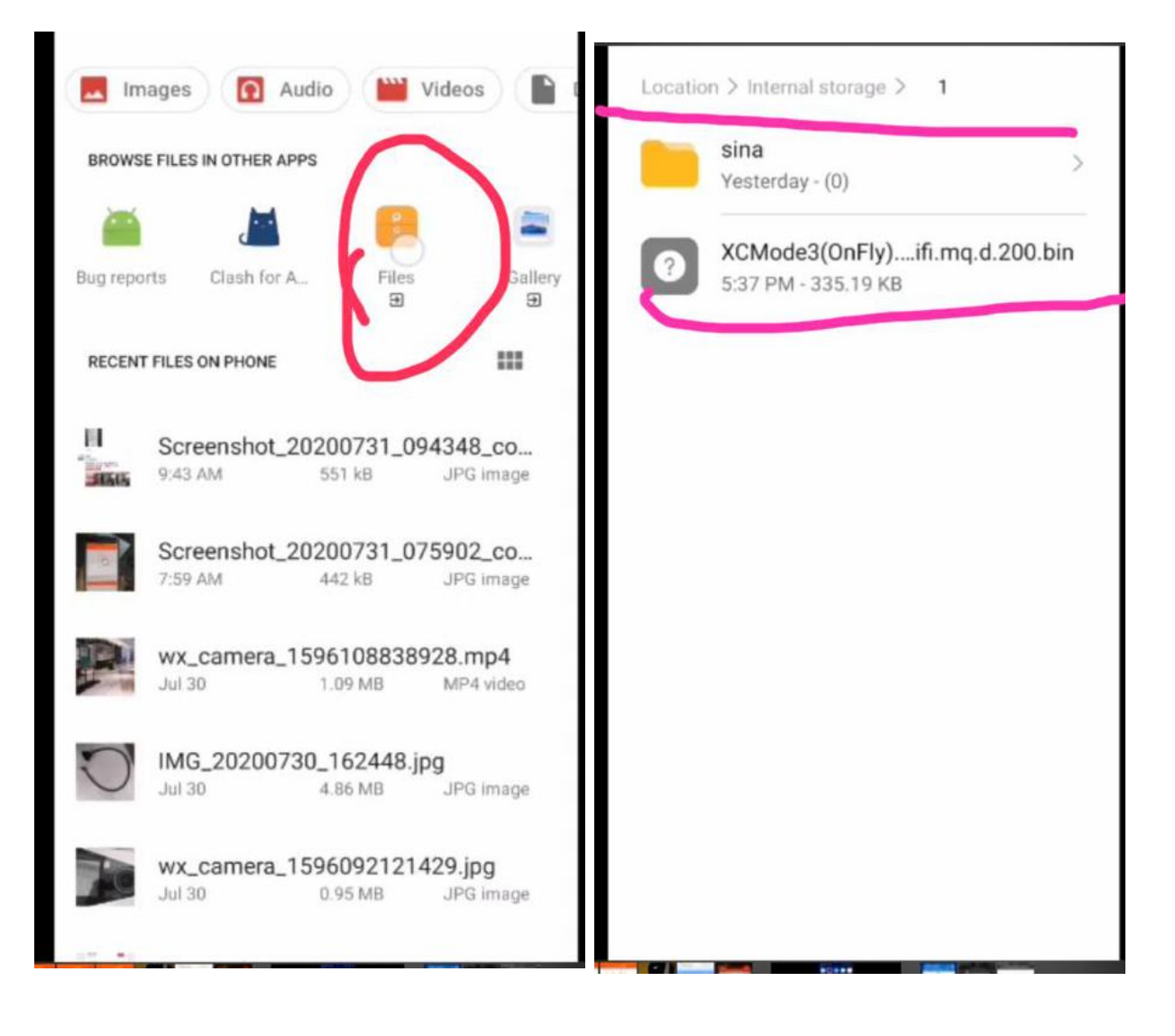

# **Step 6 :Download the firmware**

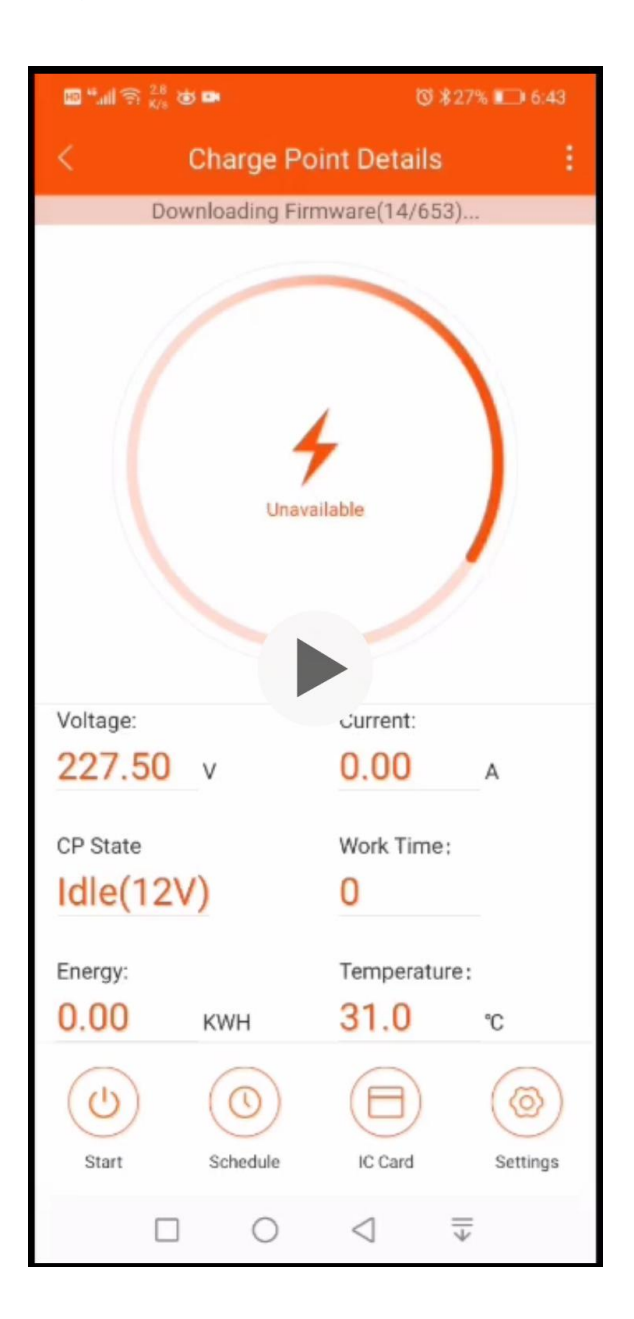

# **Step 7 :Restart when updating finished**